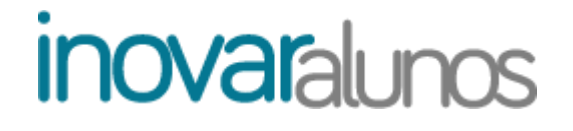

**PERSONALIZAR O BOLETIM DE RENOVAÇÃO DE MATRÍCULA**

**Versão 2012.273 r9603**

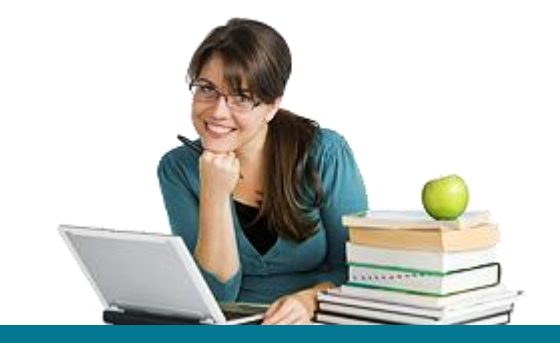

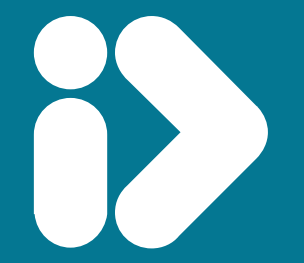

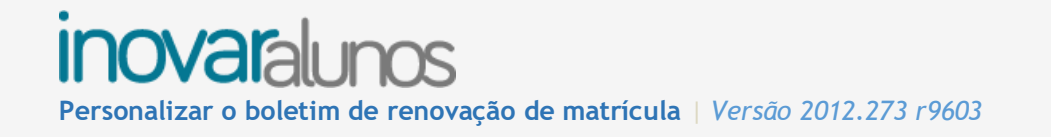

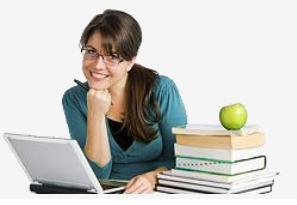

# **Índice**

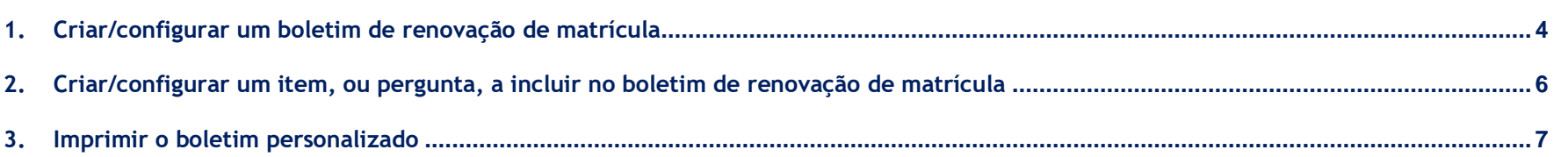

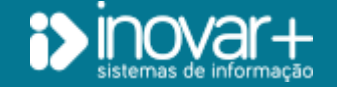

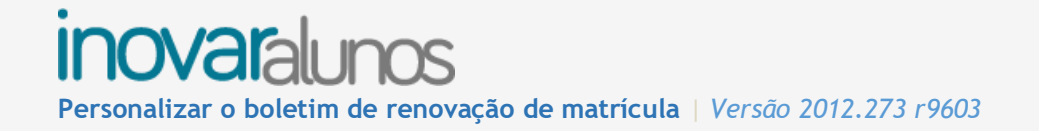

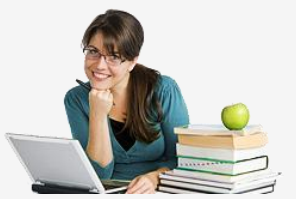

## **TODOS OS DIREITOS RESERVADOS - Inovar +AZ Sistemas de Informação, Lda.**

A reprodução, duplicação e alteração dos conteúdos existentes neste manual são proibidos, salvo autorização escrita de acordo com [o](mailto:%20C�digo%20do%20Direito%20de%20Autor%20e%20Lei%2016/2008) [Código do Direito de Autor e Lei 16/2008.](mailto:%20C�digo%20do%20Direito%20de%20Autor%20e%20Lei%2016/2008) Para qualquer informação adicional, por favor contactar: [geral@inovar-mais.pt.](mailto:geral@inovar-mais.pt)

Oliveira de Azeméis, maio de 2017

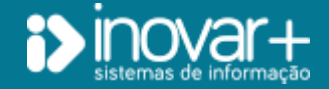

INOVAR +AZ | Software de Gestão para Estabelecimentos de Ensino Página 3 de 8 Apoio ao cliente: +351 256 690 060 | geral@inovar-mais.pt

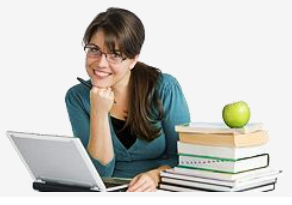

## **NOTA PRÉVIA:**

Muitos têm sido, ao longo do tempo, os pedidos de alteração aos boletins de renovação de matrícula disponibilizados na aplicação.

Apresenta-se, nesta versão, a possibilidade de personalizar um boletim de matrícula para cada ano de escolaridade do ensino geral, bem como para os do ensino profissional. Por personalizar entende-se:

- desativar qualquer um dos campos que, por defeito, constam dos boletins de renovação existentes;
- adicionar itens a uma das secções pré-definidas;
- criar secções adicionais.

Numa segunda fase deste desenvolvimento, o formulário preenchido no *inovar consulta* aquando da renovação da matrícula terá em conta os boletins personalizados pela escola.

# <span id="page-3-0"></span>**1. Criar/configurar um boletim de renovação de matrícula**

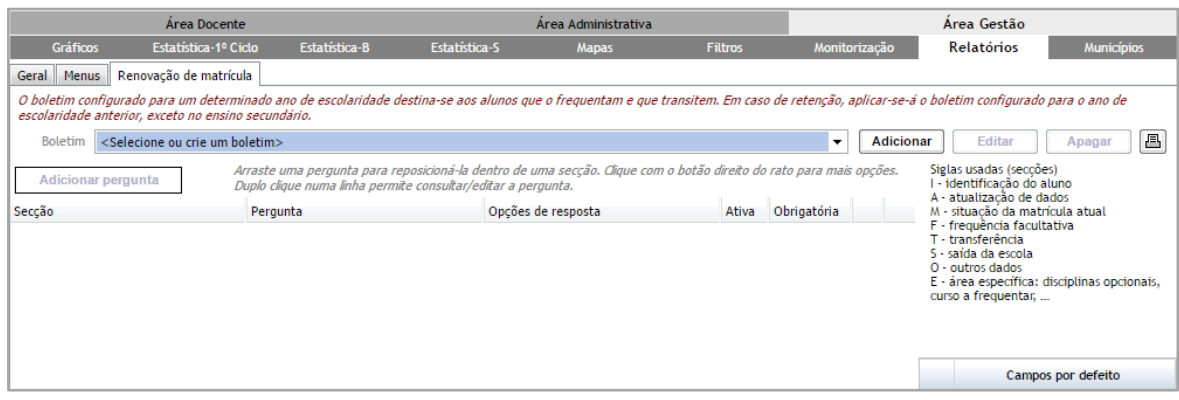

*Fig. 1 Onde configurar um boletim de renovação de matrícula*

Em [Área Gestão » Relatórios] foi criado um novo separador, [Renovação de matrícula] (fig. 1), que permite ao perfil de supervisor **configurar o boletim de renovação de matrícula** para um dado ano de escolaridade.

No menu, é apresentado,

à esquerda:

- os itens adicionados pela escola;

à direita:

- as secções disponibilizadas por defeito no boletim;

– para cada uma das secções, os respetivos campos, para que possa desativar-se aquele, ou aqueles, que se considere.

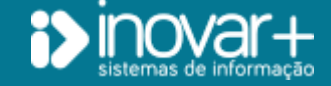

# **inovaralur**

**Personalizar o boletim de renovação de matrícula** | *Versão 2012.273 r9603*

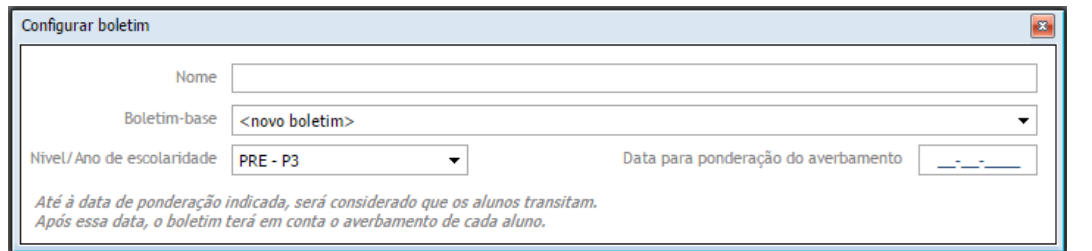

*Fig. 2 Criar o boletim a configurar para um dado ano*

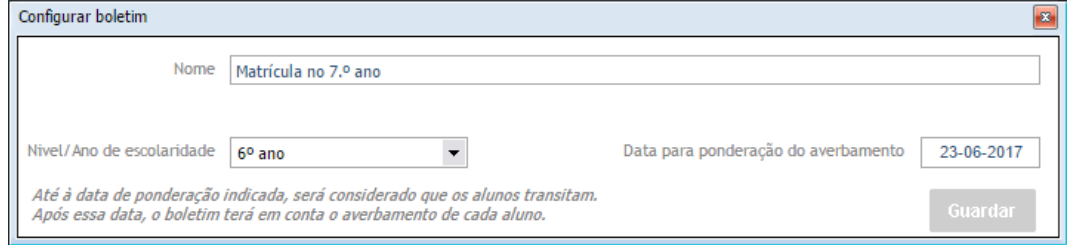

*Fig. 3 Editar o nome dado a um boletim ou a data a considerar para a situação final do aluno*

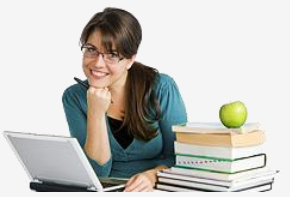

Para construir um boletim, deve optar-se por **Adicionar** . Fazê-lo, provoca a abertura de uma janela (fig. 2) onde se:

– define o **nome** a dar ao boletim;

- possibilita usar um **modelo** já construído, como base de trabalho para o novo;

- regista a **data** a partir da qual não deve pressupor-se a transição de um aluno e sim ir verificar-se a respetiva situação final;

- escolhe o **ano de escolaridade** a que vai aplicar-se.

Um boletim configurado para um determinado ano de escolaridade destina-se aos alunos que o frequentem atualmente e que transitem. Em caso de retenção, será gerado o boletim configurado para o ano de escolaridade anterior.

Assim, e a título de exemplo, ao querer definir o boletim de inscrição no 7.º ano de escolaridade, na lista de anos disponíveis deve ser escolhido o 6.º (fig. 3).

Exclui-se do exposto, o caso dos alunos retidos no 10.º ano, para os quais será gerado boletim igual ao dos alunos que transitam, dada a especificidade do percurso, nomeadamente a possibilidade de inscrição a umas disciplinas e de melhoria de nota a outras, enquanto que a alunos que aprovem no 9.º ano se pergunta o curso pretendido.

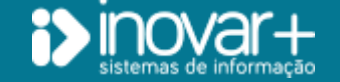

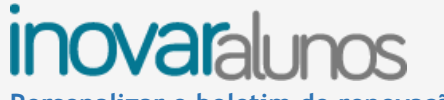

**Personalizar o boletim de renovação de matrícula** | *Versão 2012.273 r9603*

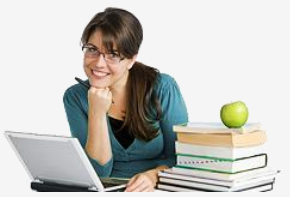

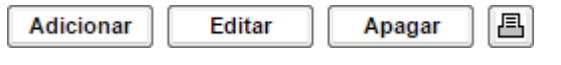

*Fig. 4 Ações aplicáveis ao boletim*

Para **editar** a designação ou a data a considerar para a situação final do aluno (fig. 3), pode clicar-se em **Editar** (fig. 4).

A **remoção** de um boletim é efetuada através do botão Apagar (fig. 4).

Para obter um documento não nominal (**relatório em branco**), deve selecionar-se **<u>。</u>** (fig. 4).

## <span id="page-5-0"></span>**2. Criar/configurar um item, ou pergunta, a incluir no boletim de renovação de matrícula**

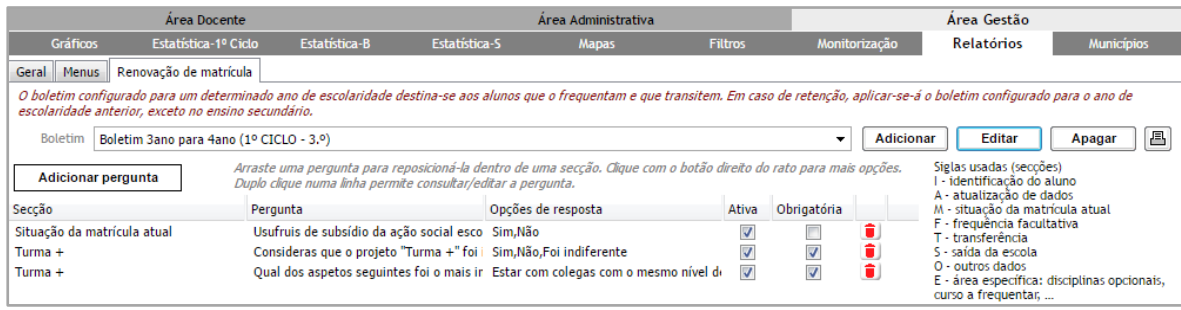

*Fig. 5 Vista geral dos itens adicionados ao boletim e suas características*

Um **item** ou pergunta do boletim **elimina-se** clicando no botão  $\bullet$  da respetiva linha (fig. 5).

Fazer um duplo clique em qualquer das linhas da grelha faz **abrir** a janela de **configuração da pergunta**, permitindo editá-la.

Questões de **resposta obrigatória** são mostradas com **v** na coluna correspondente.

Ao clicar em  $\left\lfloor \frac{\text{Adicionar pergunta}}{\text{Adicionar pergunta}} \right\rfloor$ , é aberta a janela (fig. 6) que possibilita a **criação de um item** ou pergunta do boletim.

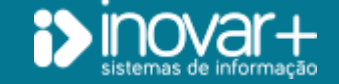

**Personalizar o boletim de renovação de matrícula** | *Versão 2012.273 r9603*

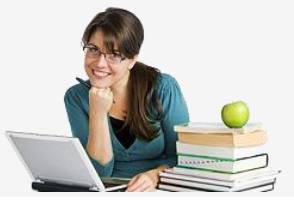

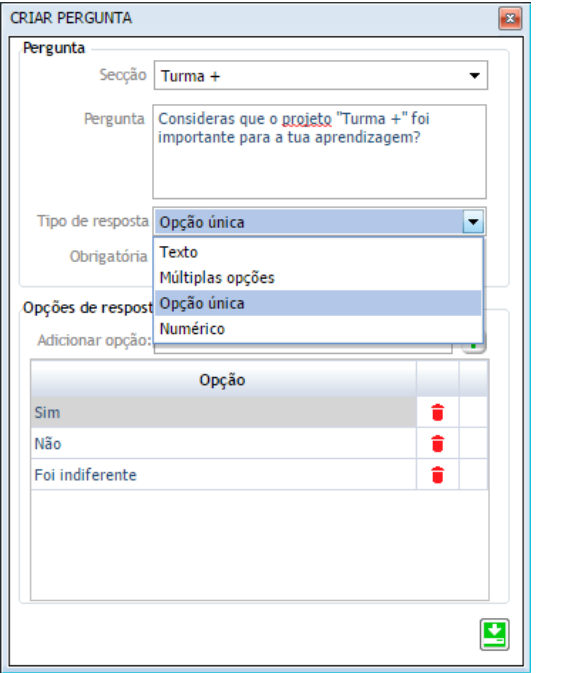

*Fig. 6 Configurar uma pergunta*

A **'Secção'** pode selecionar-se de entre as existentes ou, caso se pretenda uma nova, por digitação do respetivo nome.

O texto do item a acrescentar deve ser inserido no campo **'Pergunta'**.

Como **'Tipo de resposta'** pode ser escolhido *Texto* (item de resposta aberta), *Numérico*, *Múltiplas opções* (é permitido assinalar mais do que uma resposta à pergunta) ou *Opção única* (das apresentadas, apenas pode ser escolhida uma resposta).

As opções a apresentar, nestes últimos dois casos, devem ser inseridas, e gravadas ( $\pm$  ou tecla *Enter*), consecutivamente, no campo **'Adicionar opção'**.

É nesta janela que se sinaliza (por colocação de um visto) se a pergunta é obrigatória.

Terminada a configuração da pergunta deve gravar-se, clicando no respetivo botão, que se encontra no canto inferior direito da janela.

### **NOTA:**

No boletim impresso, por não ser passível de verificação, não é relevante o item ser de escolha única ou dizer respeito a texto ou a um número. Contudo, aquando da implementação do boletim no inovar consulta, essa configuração desencadeará as respetivas validações. O mesmo é aplicável à obrigatoriedade de resposta.

## <span id="page-6-0"></span>**3. Imprimir o boletim personalizado**

A **impressão** destes boletins de renovação de matrícula personalizados é obtida, por seleção do relatório "RMAT":

– em [Área Gestão » Relatórios » Geral];

– em [Área Administrativa » Turmas » Matrículas].

Para alunos/turmas de ensino **profissional**, o boletim apenas está disponível na segunda localização indicada.

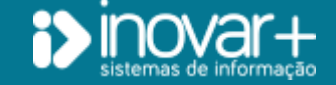

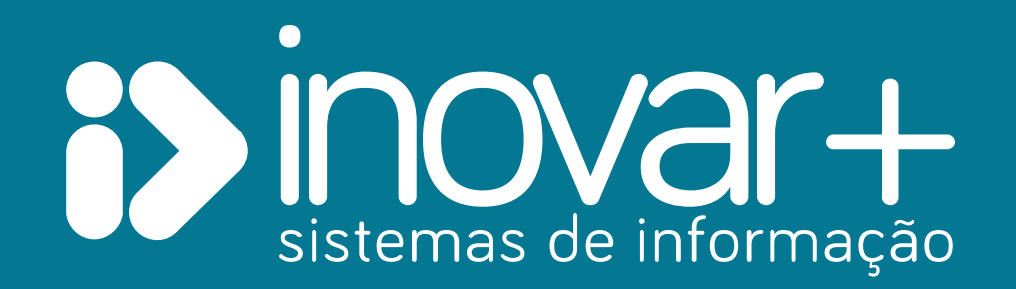